# 月缴存额上限调整操作流程(网页版)

因平均工资口径调整,为有序平稳衔接,经市住房公积金管理委员会通过, 从 9 月 1 日起本市上调住房公积金月缴存额上限标准。相关政策请关注上海住房 公积金网(www.shgjj.com)的公告或参考各业务网点发布的通知。

#### 一、 月缴存额上限调整操作前提

已经成功汇缴 8 月份公积金,并通过网上公积金业务办理系统登录或在基 数调整专栏中使用四项信息登录的用户。

注:具体操作请登录后仔细查看通告。

#### 二、 登录验证方式

#### (一)通过网上基数调整专栏进行登录

1、已申请身份认证卡的单位用户登录验证方式:

进入网上基数调整专栏,用户插卡后点击"单位用户插卡登录"

#### **|月缴存额上限调整**

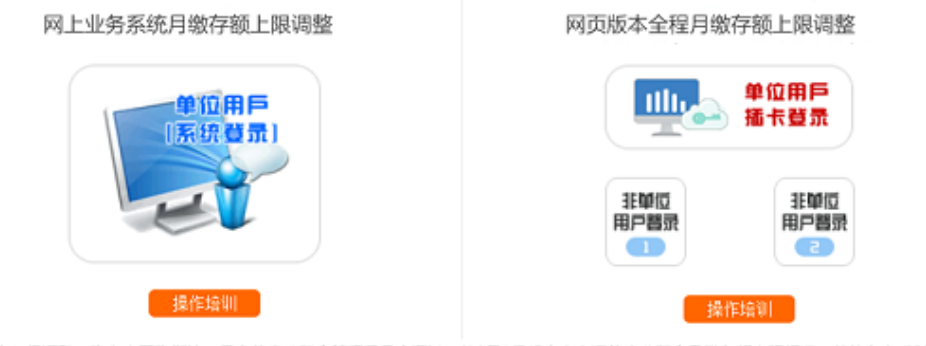

因平均工资口径调整,为有序平稳衔接,经市住房公积金管理委员会通过,从9月1日起本市上调住房公积金月缴存额上限标准。单位在完成8月住房公 积金汇缴以后,可以办理调整。

在弹出的数字证书框中选择单位的公积金数字证书。

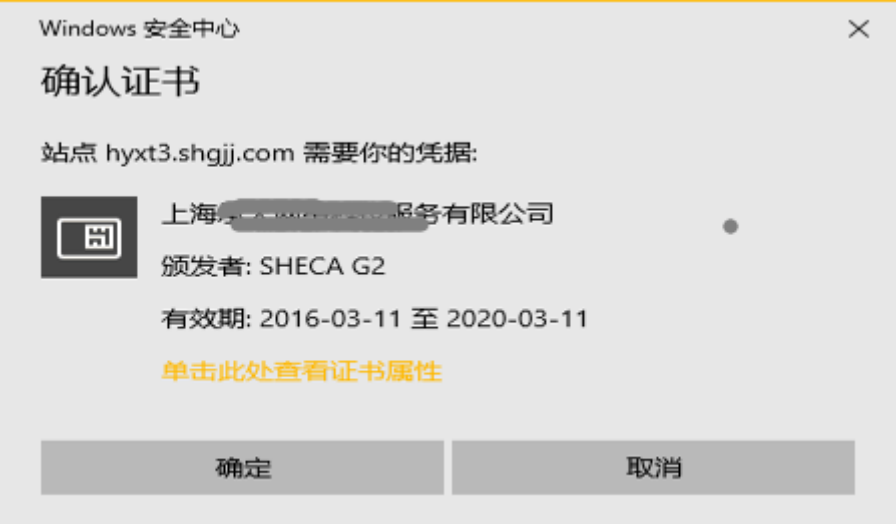

在口令框中输入用户口令,点击"确定"。

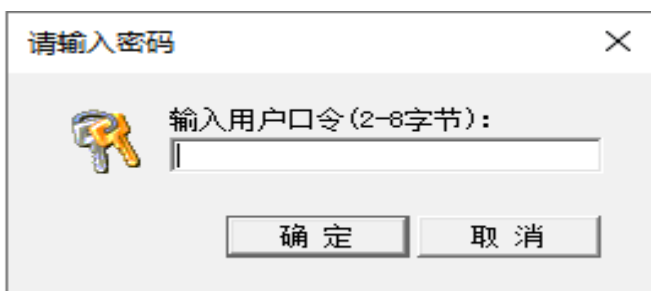

2、未申请单位身份认证卡的单位用户登录验证方式:请点击"非单位用户 登录"

月缴存额上限调整

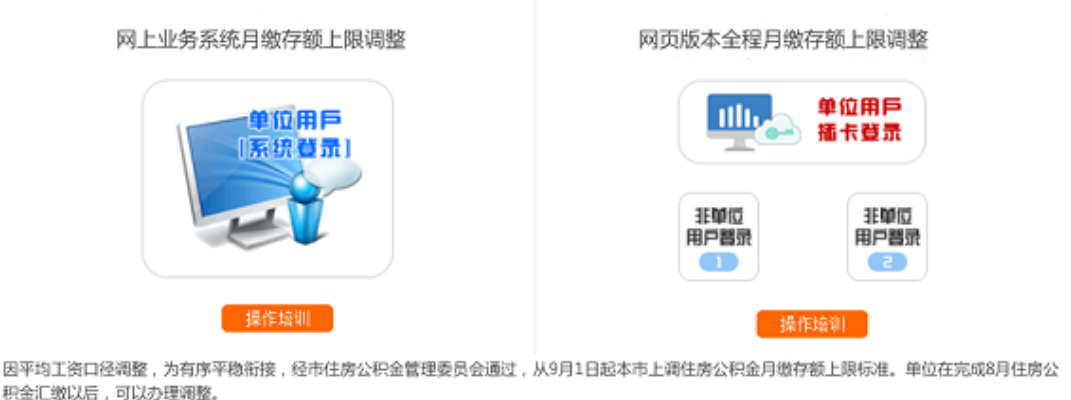

请在"单位用户登录"界面输入验证信息(单位住房公积金账号、组织机构

代码、住房

公积金末次缴存人数和金额)。

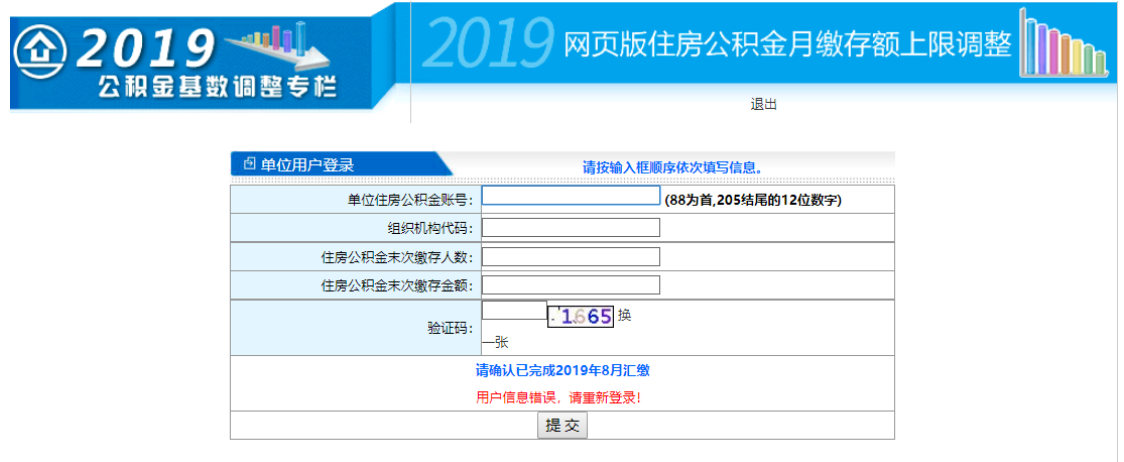

输入"组织机构代码"时有缩略图提示。

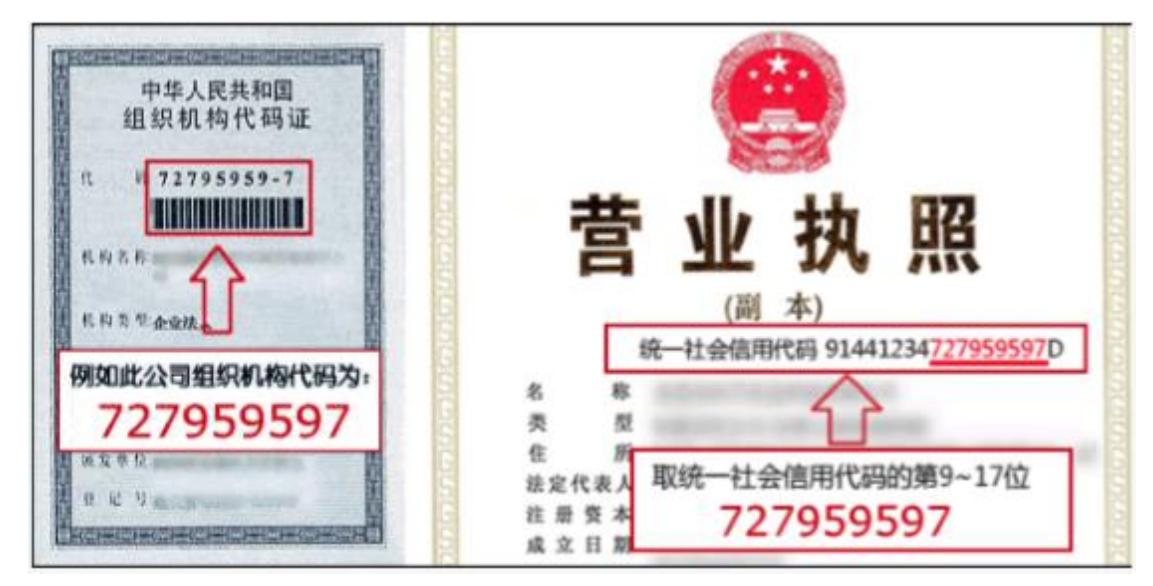

四项信息输入后系统会自动校验输入格式是否正确,输入信息正确的情况下, 请输入验证码,点击提交完成登录。

### (二)通过单位网上业务办理系统(网页版)登录

在单位网上业务办理系统(网页版)左侧菜单的"单位业务"中,点击"月 缴存额上限调整",可直接登录月缴存额上限调整操作页面。

### 三、月缴存额上限调整方法

单位点击月缴存额上限调整功能按钮后,首先判定未次汇缴月份,未次汇缴 月份大于等于 2019 年 8 月的单位可进行 2019 年度月缴存额上限调整。单位进入 功能页面后,系统自动将缴存基数达到上限的职工信息显示给单位,工资按单位 原先基数调整提交的数据显示,调整后月缴存额根据新的上限重新计算后显示。

若单位在 2019 年的年度基数调整中提交的职工工资无需修改的,可参照下 方"一键调整"操作方法;若年度调整中提交的工资需要修改的,则可以参照下 方"修改工资"操作方法。住房公积金与补充住房公积金在同一界面调整。

#### (一)一键调整

单位进入页面后,点击下方"一键调整"按钮,系统即提示 "单位年度基 数调整时提供的职工工资是否正确":确认无误,点击"是",弹出提示"系统 将重新计算原缴存金额已达上限职工的月缴存额,是否确认",单位二次确认后 即月缴额上限调整成功。

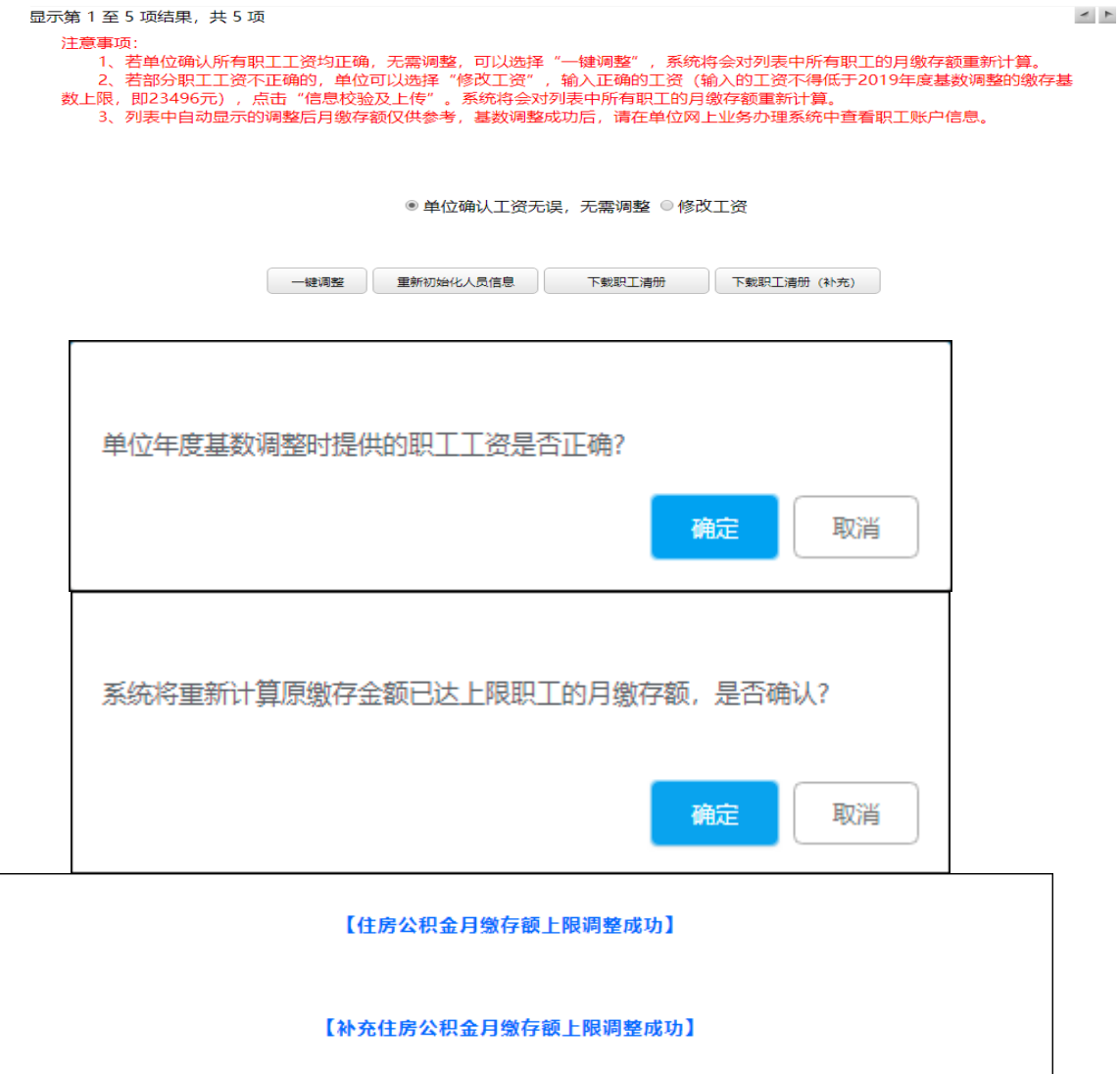

(二)修改工资

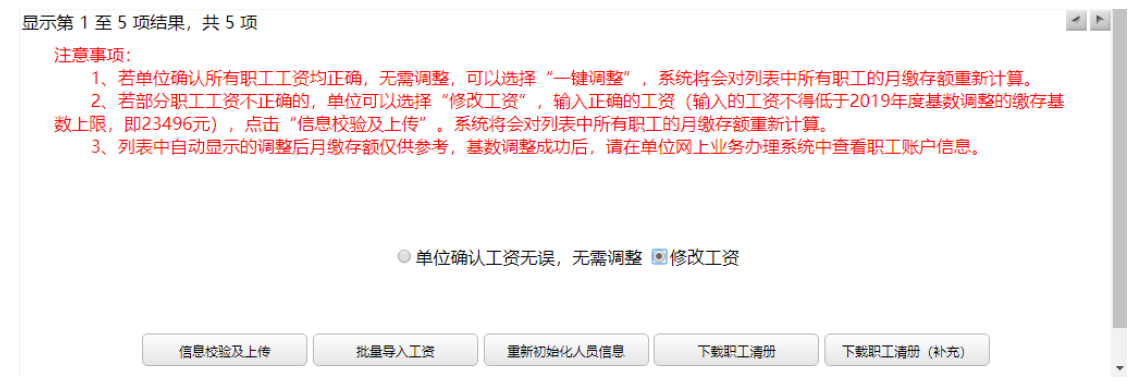

单位点选"修改工资",可选择对职工工资列数据进行修改,但重新填写的 工资不得低于 2019 年年度基数调整时的缴存基数上限(23496 元)。

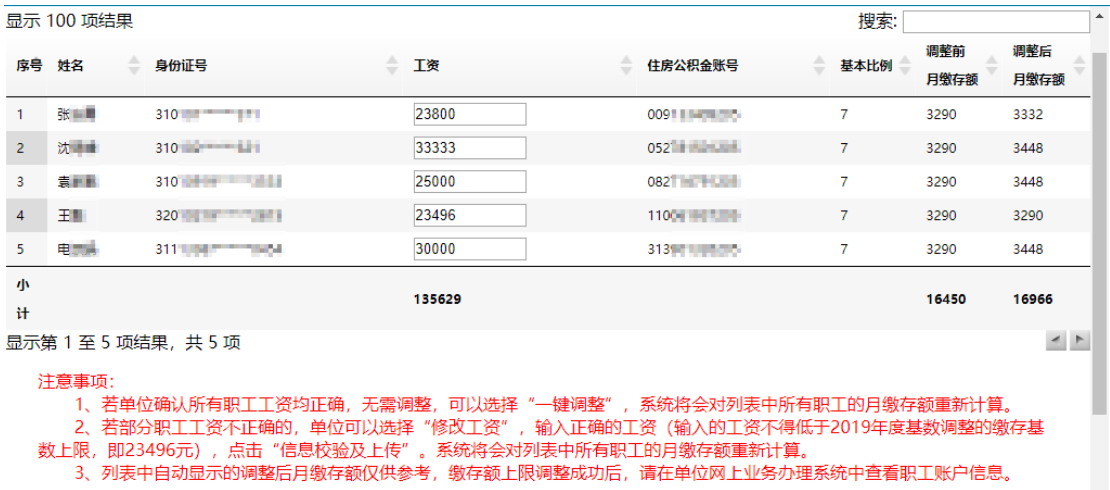

如需批量导入工资,请点击下方"批量导入工资"按钮。按照导入格式要求 制作 EXCEL 表。然后点击浏览,打开表格,点击上传。

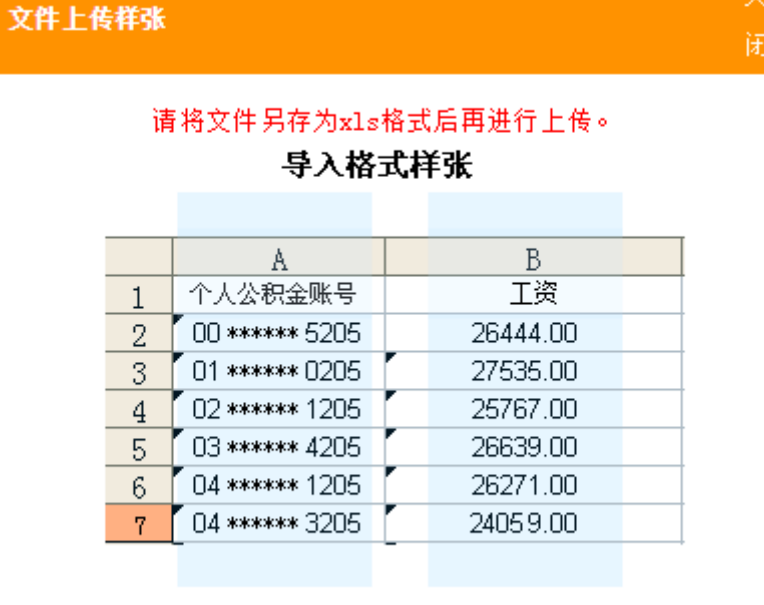

关

文件上传成功。

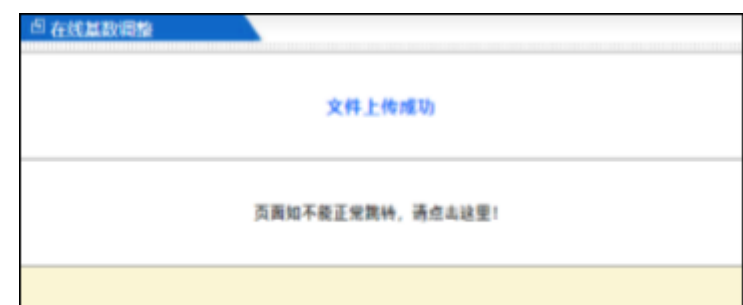

单位完成工资修改后,点击"信息校验及上传"进行月缴额上限调整的上传。

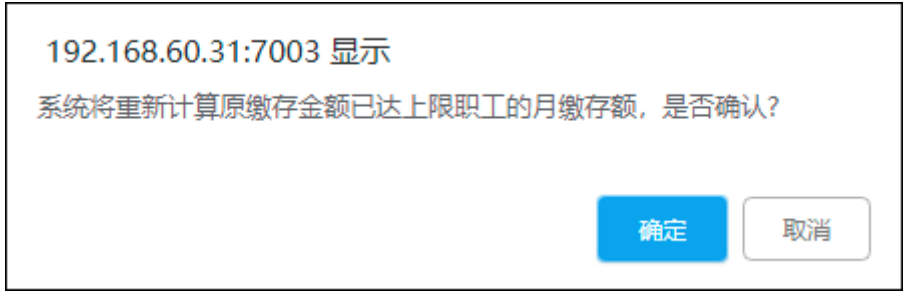

## (三)查看调整结果

点击左侧菜单栏的"查看调整结果"即可查询历次调整情况。

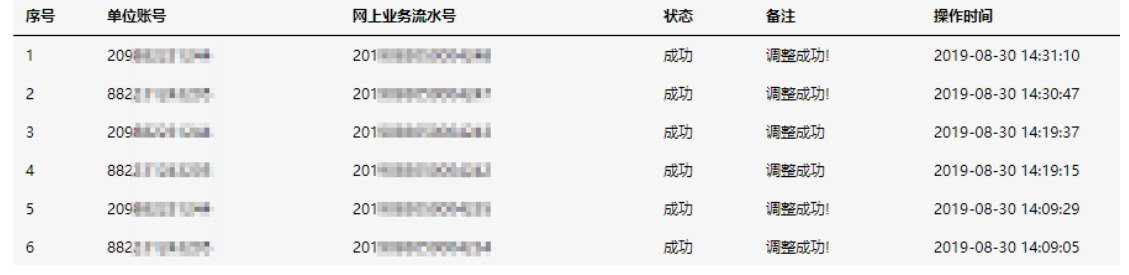